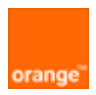

MobileManager *lite* Channel Partner Admin Guide

2006-03-19

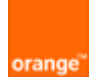

## **Contents**

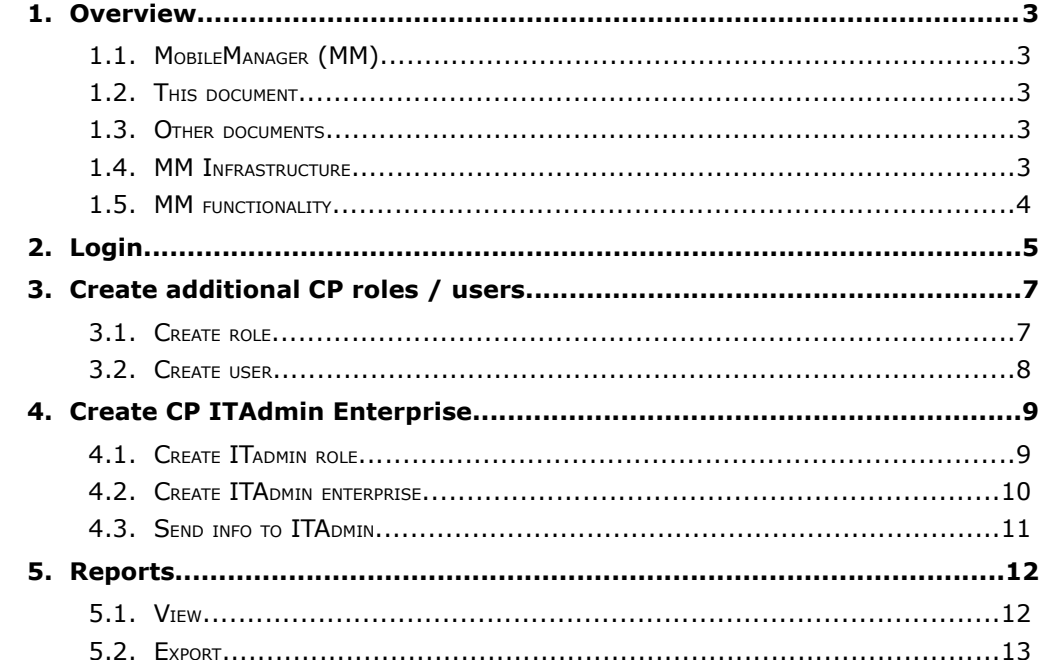

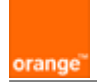

## **1. Overview**

- **MobileManager** 
	- This document
- Other documents
- MM infrastructure
- **MM** functionality

## 1.1. MobileManager (MM)

MobileManager is a web based application that provides over-the-air (OTA) management of Windows Mobile devices. The application provides centralized management of all mobile devices with an organization (enterprise).

### 1.2. This document

This document describes MM administration within the channel partner (CP) enterprise (see enterprise diagram on the next page). The CP admin activities include

- Login (see ch.2)
- Create CP roles / users (see ch. 3)
- Create CP ITAdmin enterprises (see ch. 4)
- Generate reports of ITAdmin device activities (see ch. 5)

### 1.3. Other documents

*ITAdmin Guide*

#### 1.4. MM Infrastructure

The following diagram shows the major components of the MM infrastructure.

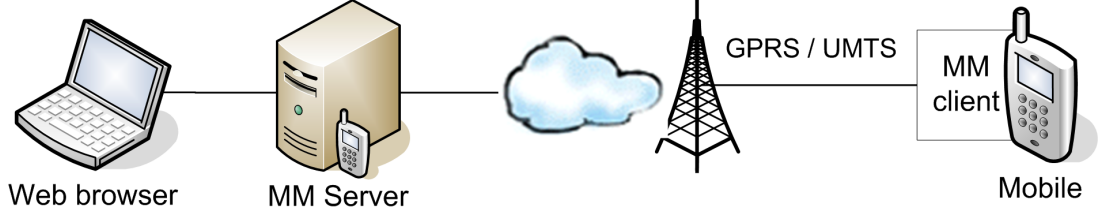

The MM admininstrator application is accessed via a web browser.

The MM Server sends settings data to the mobile device (via the MM client on the device).

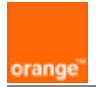

### 1.5. MM functionality

MM allows the admin to do the following:

**Create enterprises and users**. The following diagram shows example enterprises and users.

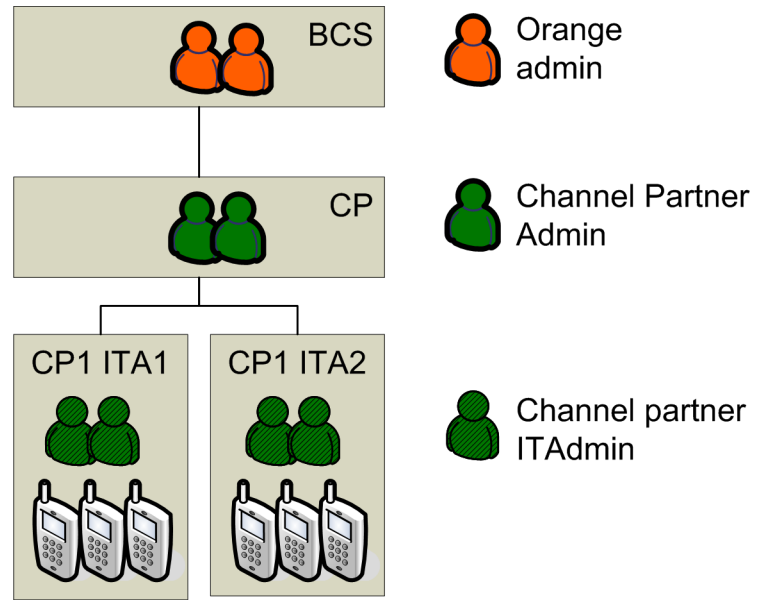

Enterprise name abbreviations:

- BCS = Orange BCS
- $\bullet$  CP = Channel partner
- $\bullet$  CP ITA1, ITA2 = ITAdmins

To create

- Channel partner admins: See ch. 3 of this document.
- Channel partner ITAdmin enterprises / admins: See ch. 4 of this document.
- MM client devices: See the *ITAdmin Guide.*

**Register devices** (install MM client on a device). Usually performed by the ITADmin (see the *ITAdmin Guide*).

**Send device settings**. Usually performed by the ITADmin (see the *ITAdmin Guide*).

**Store device settings** (packages)**.** Usually performed by the ITADmin (see the *ITAdmin Guide*).

**Generate device activity reports**. Ch. 5 *Monitor device activity (reports)* describes how to generate reports of ITAdmin device activities (within any enterprise).

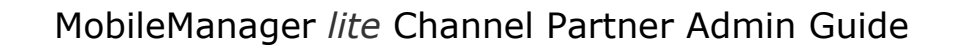

# **2. Login**

orange<sup>®</sup>

- 1. In a browser open the MM URL.
- 2. Enter the
	- Username
	- Password
	- Enterprise name (BCS)

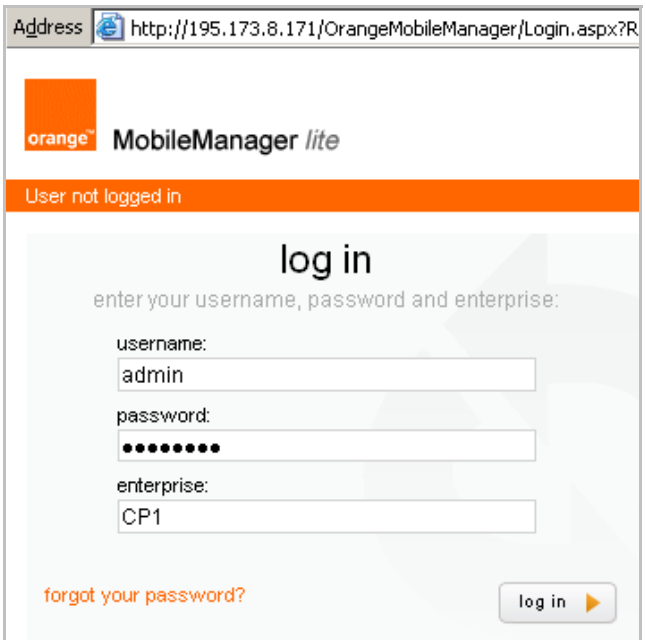

3. Click **log in**. The *terms & conditions* dialog appears (if this is the first login).

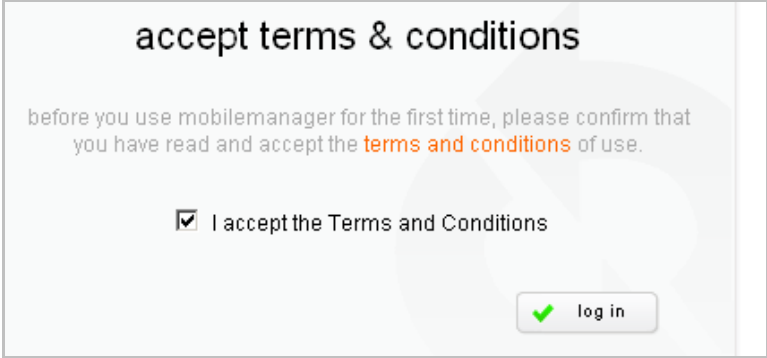

4. Check **I accept the Terms and Conditions**.

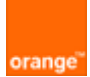

5. Click **log in**. The *Welcome* dialog appears.

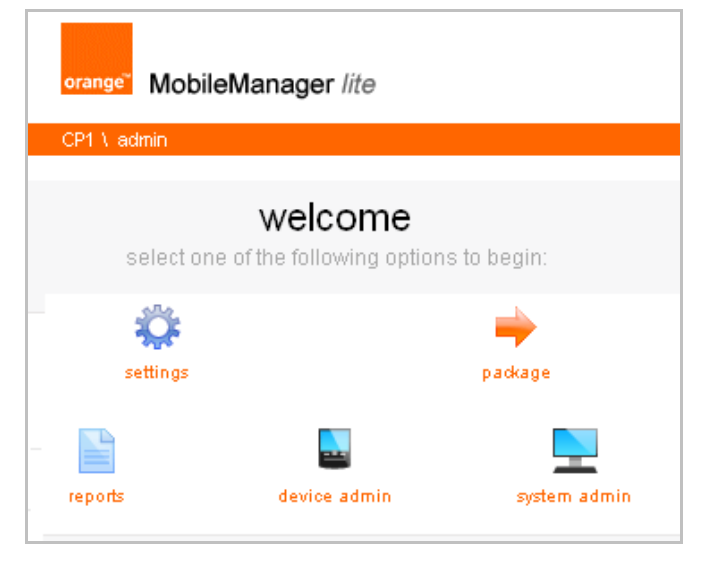

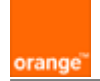

# **3. Create additional CP roles / users**

- Create role
- Create user

### 3.1. Create role

- 1. Click on **system admin** / **roles**.
- 2. Click **add**.
- 3. Enter the *role name*.
- 4. Select the *permissions*.

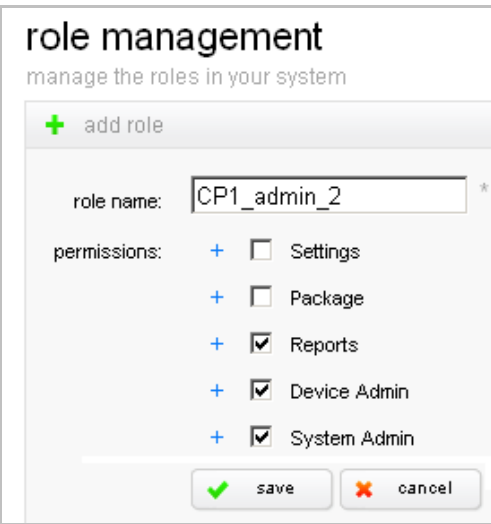

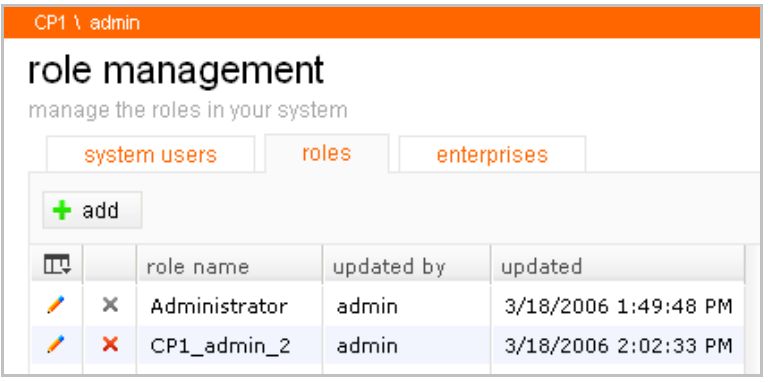

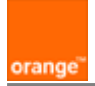

### 3.2. Create user

- 1. Click on **system admin** / **system users**.
- 2. Click **add**.
- 3. Enter the following information
	- *first name*
	- *last name*
	- *email*
	- *role*
	- *login name*
	- *password (and confirm)*

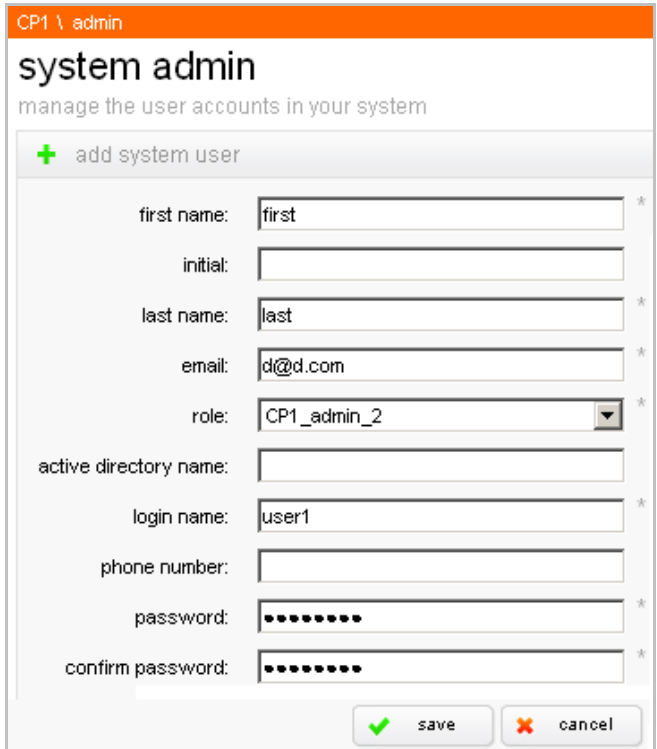

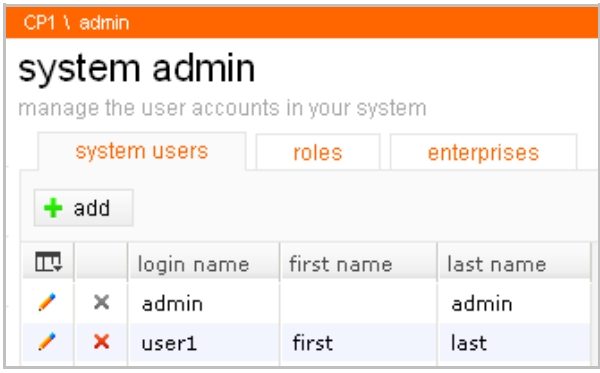

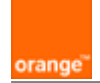

# **4. Create CP ITAdmin Enterprise**

- Create admin role
- Create enterprise
- Inform IT admin

#### 4.1. Create ITadmin role

- 1. Click on **system admin** / **roles**.
- 2. Click **add**.
- 3. Enter the *role name*.
- 4. Select the *permissions*.

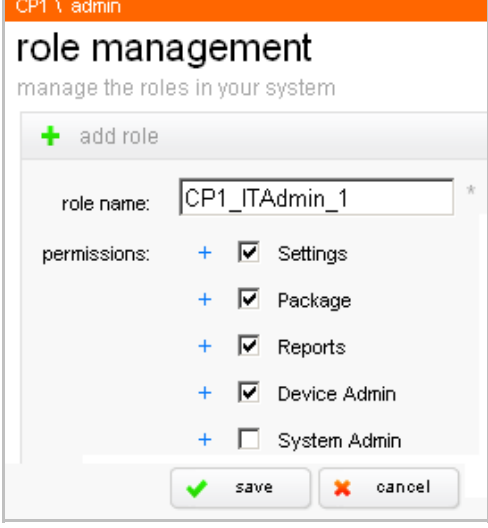

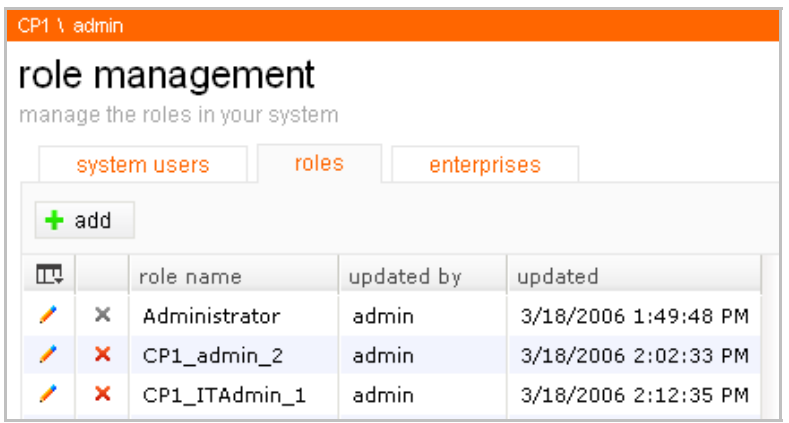

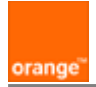

## 4.2. Create ITAdmin enterprise

- 1. Click on **system admin** / **enterprises**.
- 2. Click **add**.
- 3. Enter the following information
	- *enterprise name*
	- *role*
	- *administrator email*
	- *administrator username*
	- *administrator password (and confirm)*

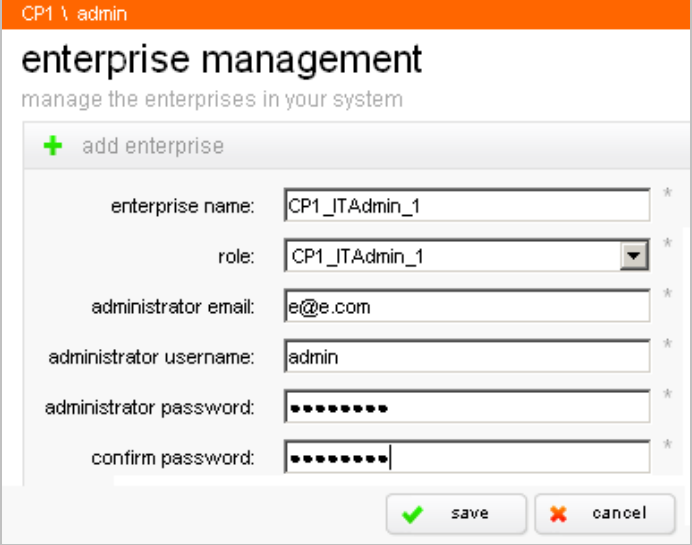

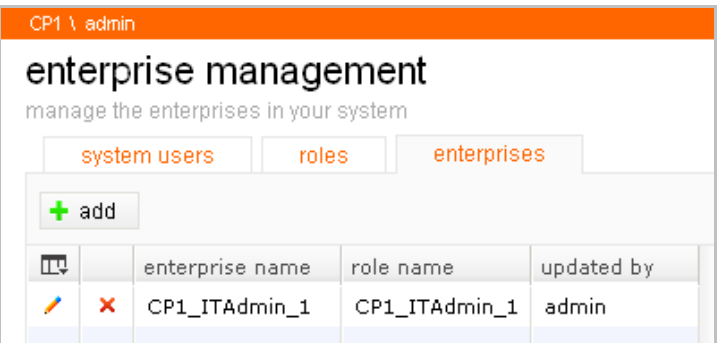

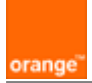

## 4.3. Send info to ITAdmin

- 1. Send the following to the ITAdmin:
	- ITAdmin guide
	- MM URL
	- Enterprise name
	- Username (admin) / password

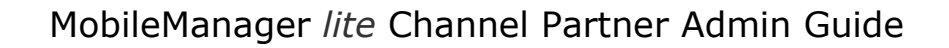

## **5. Reports**

- View
- Export

### 5.1. View

orange

- 1. Click on **reports**.
- 2. Select the deployment parameters.

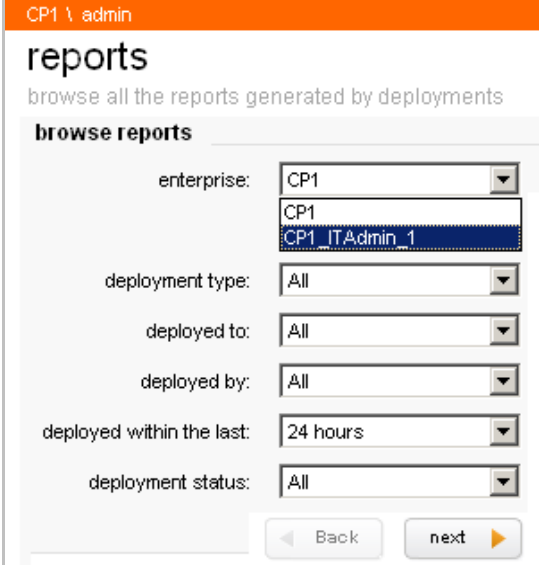

#### 3. Click **next**.

4. Select the event for the report.

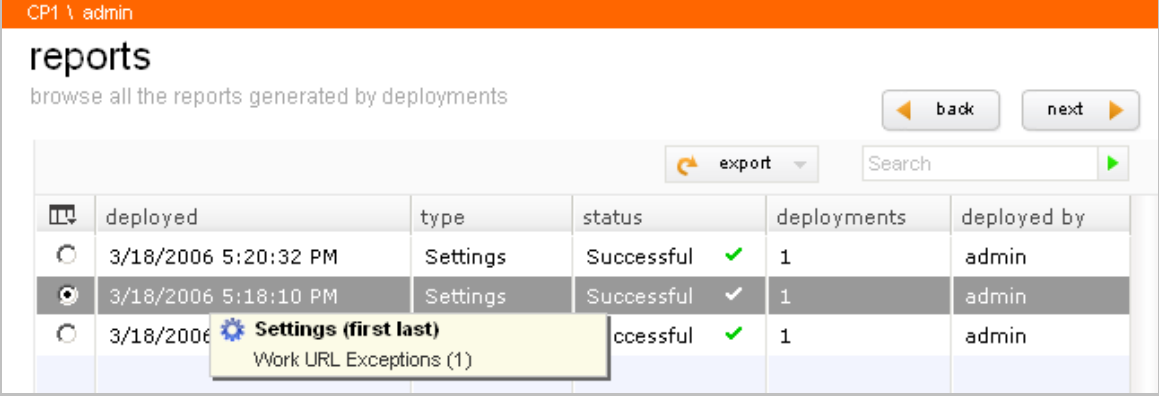

5. Click **next**. The report is displayed.

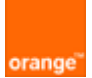

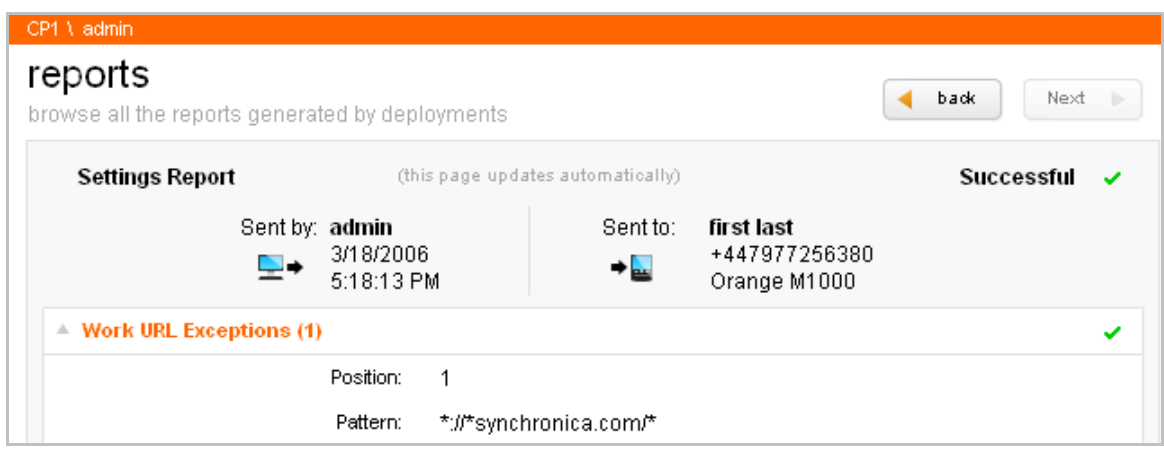

## 5.2. Export

- 1. Click on **reports**.
- 2. Select the deployment parameters.
- 3. Click **next**.
- 4. Select the event for the report.
- 5. Click **export**.

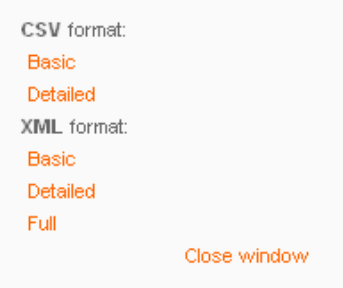

6. Click on the required export format.

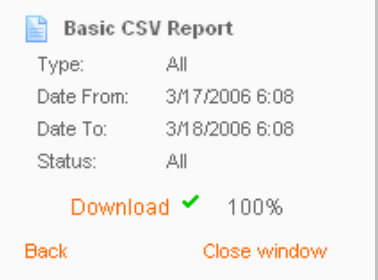

7. Click **Download** to download the report file.